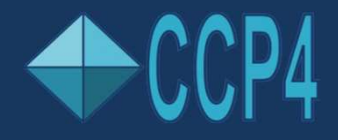

IFSC-CCP4 School 2018, Sao Carlos Saturday 17th November '18

### Guide to the Graphical Interfaces of CCP4

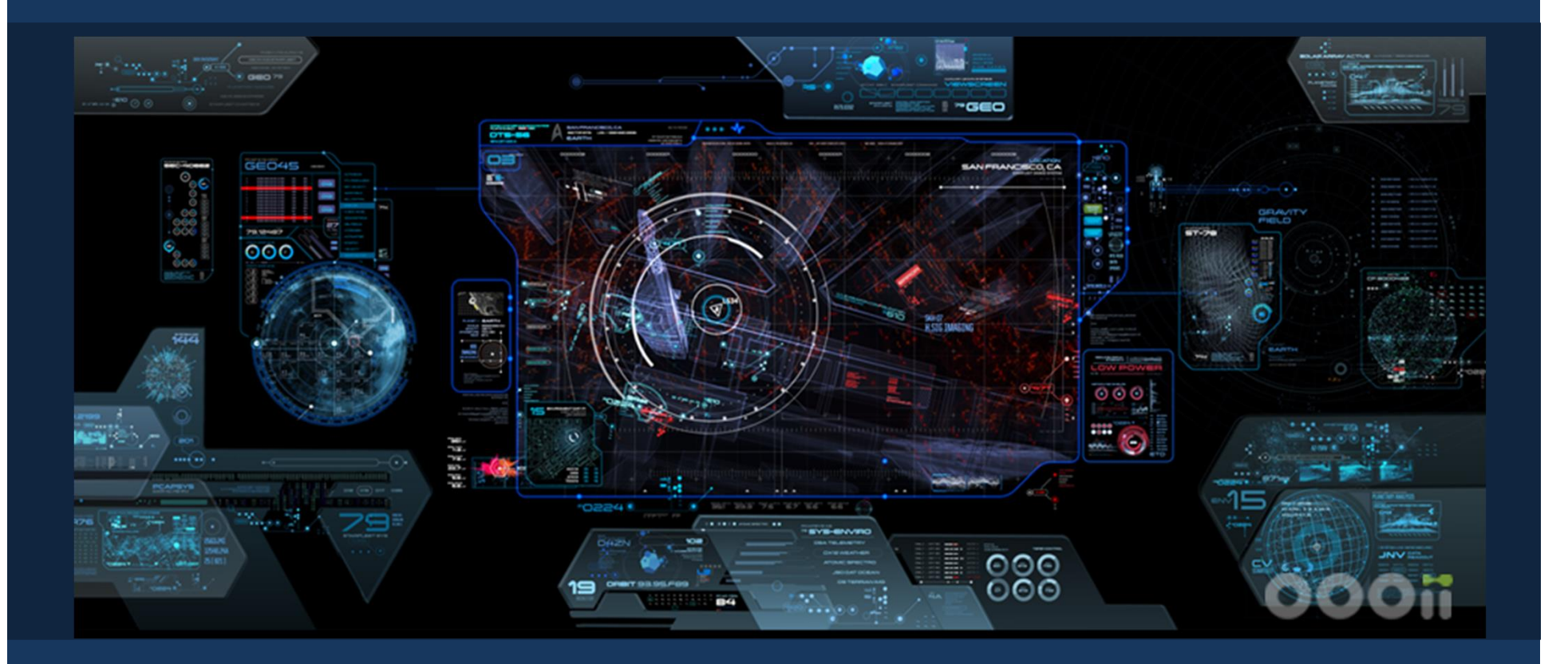

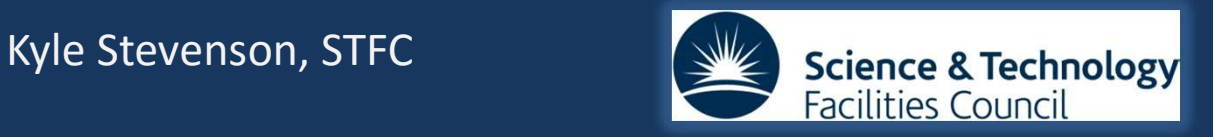

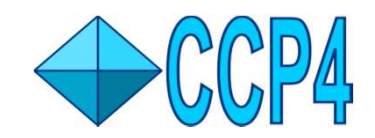

## The Graphical Interfaces of CCP4

There are currently two standard graphical interfaces available in the CCP4 suite of programs. Saturday 17<sup>th</sup> November '18<br>
The Graphical Interfaces of CCP4<br>
There are currently two standard graphical interfaces available in the CCP4 suite of programs.<br>
We also have a cloud based gui system, jsCofe, which is curren

File Edit History Utilities Projects Help

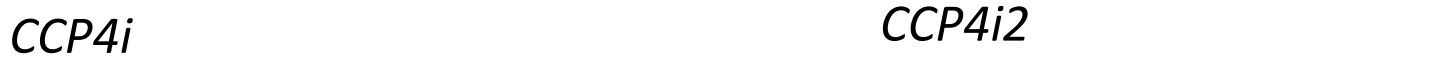

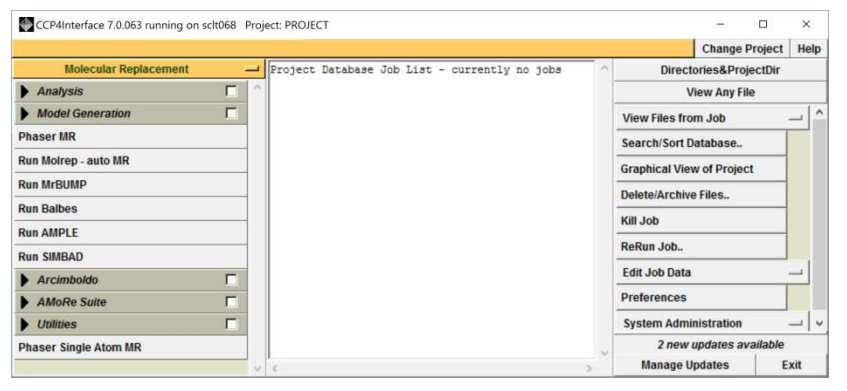

 $\Omega$ View in CCP4mg Export MTZ Help Bibliography Clone to Project directory **REFMACS** Job/File Input Results Comments  $\leq$  3 Refin Dafarik waishi  $\leq$  2 Refine  $\mathbb{Z}$  $0.34$  $-0.03$  $0.32$ 0.02  $0.30$  $\mathbb{Z}$  $0.28$  $-0.025$  $0.26c$  $-0.02$  $+0.017$  $0.24$ Cycl Current weight applied to X-rav term is 1.74089444 Refinement - REFMACS Manual model building - COOT Autobuild - BUCCANEER

CCP4i is the original graphical interface for CCP4, which was introduced in '99. Before that, the command line.

CCP4i2 is a later development, and in large part, is a replacement for CCP4i and incorporates a modernised interface and improved internal data handling.

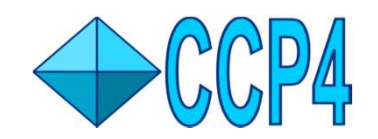

## What is Gui-2 ?

Gui-2 is the new(er) graphical interface for CCP4, which allows you to run the various programs of CCP4 without having to revert to the command line. This should simplify the process of determining the structure of a protein, especially in more straightforward cases.

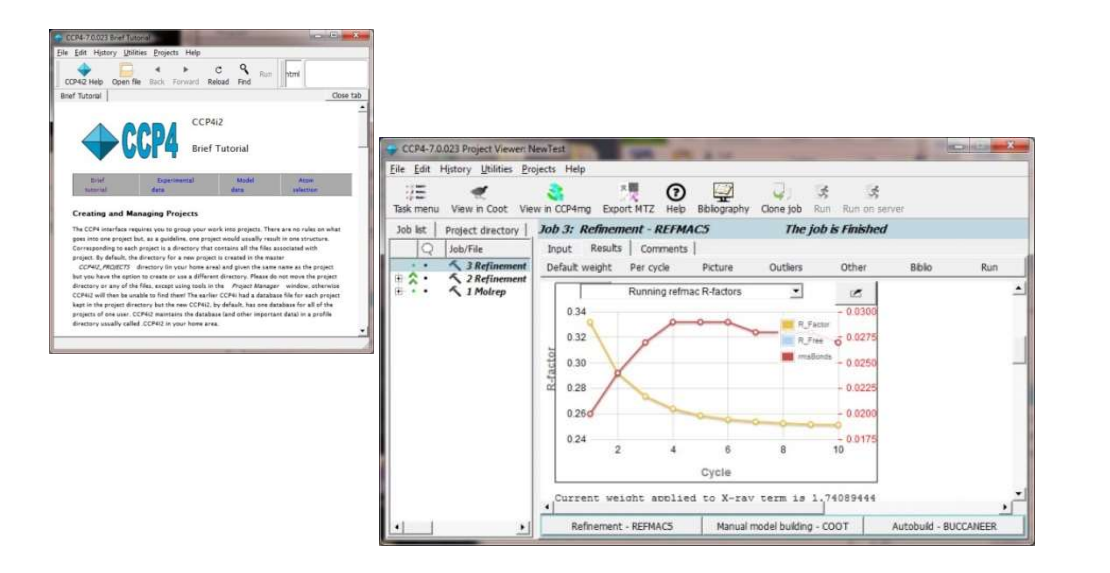

Today in this session we will cover the basics of how to install and use Gui-2.

We will then cover the use Gui-2 to find the correct phasing for example protein structures (we will cover both MR & Experimental Phasing if we have time).

Users can run a series of jobs in order to determine protein structures, with job details shown linearly on the left panel; the right hand side panel allows the user to input run conditions and to also view reports & run follow-up runs.

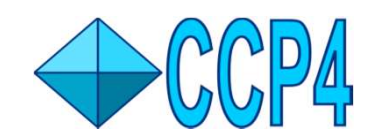

## Installing Gui-2 (& CCP4) on Ubuntu/Mac

First download a copy of the Package Manager from www.ccp4.ac.uk (downloads tab). Unzip this file & then run it (double click) & follow the instructions on-screen.

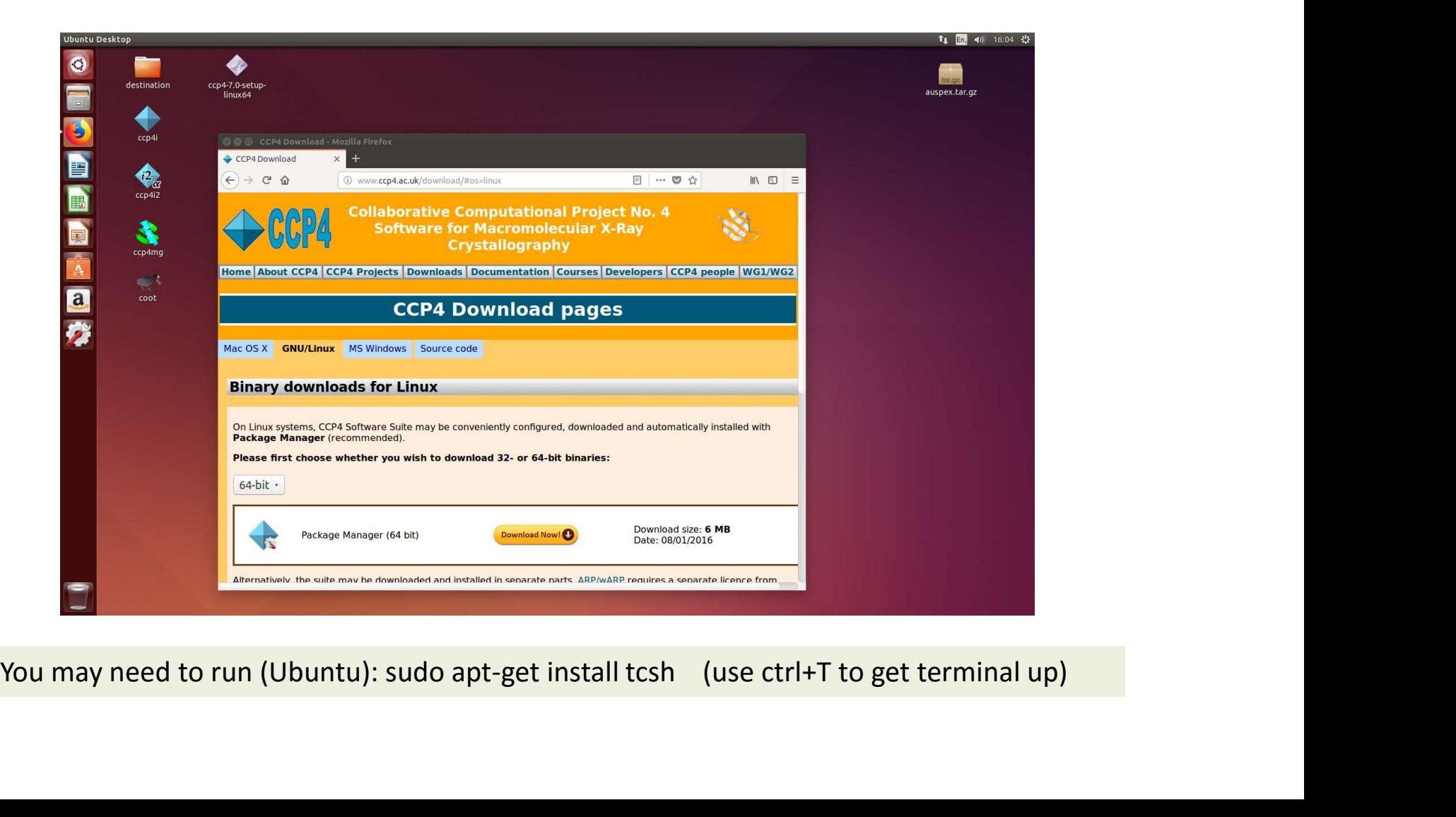

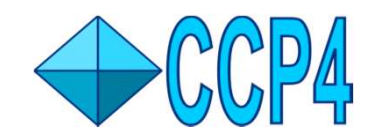

## Starting up Gui-2 : Initial Stages

There are two ways of doing this, either with the console/terminal or by just double clicking on the Gui-2 icon (much easier for new users & recommended).

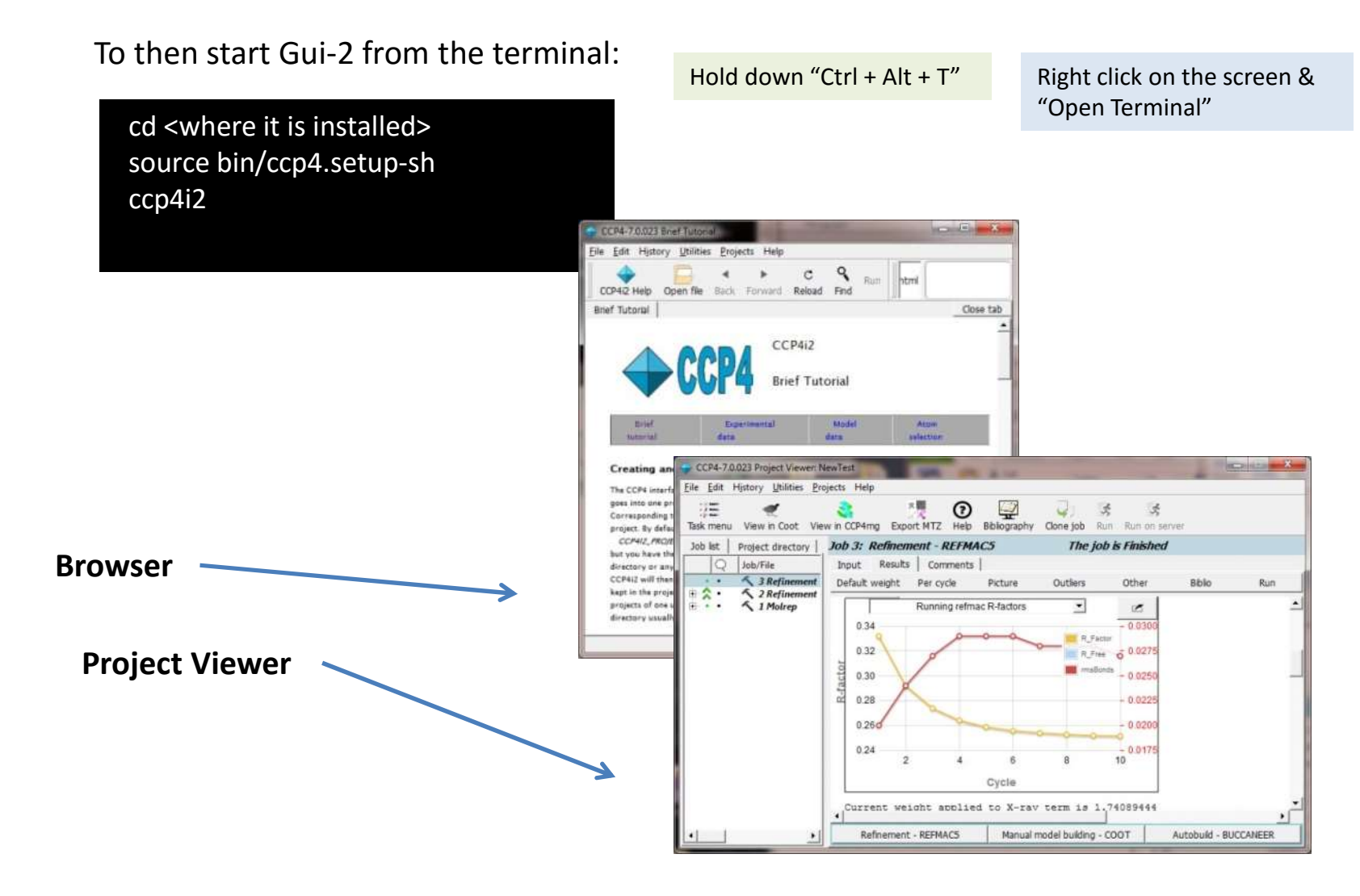

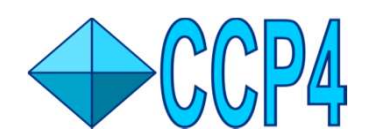

## Basic Use of Gui-2 for New Projects

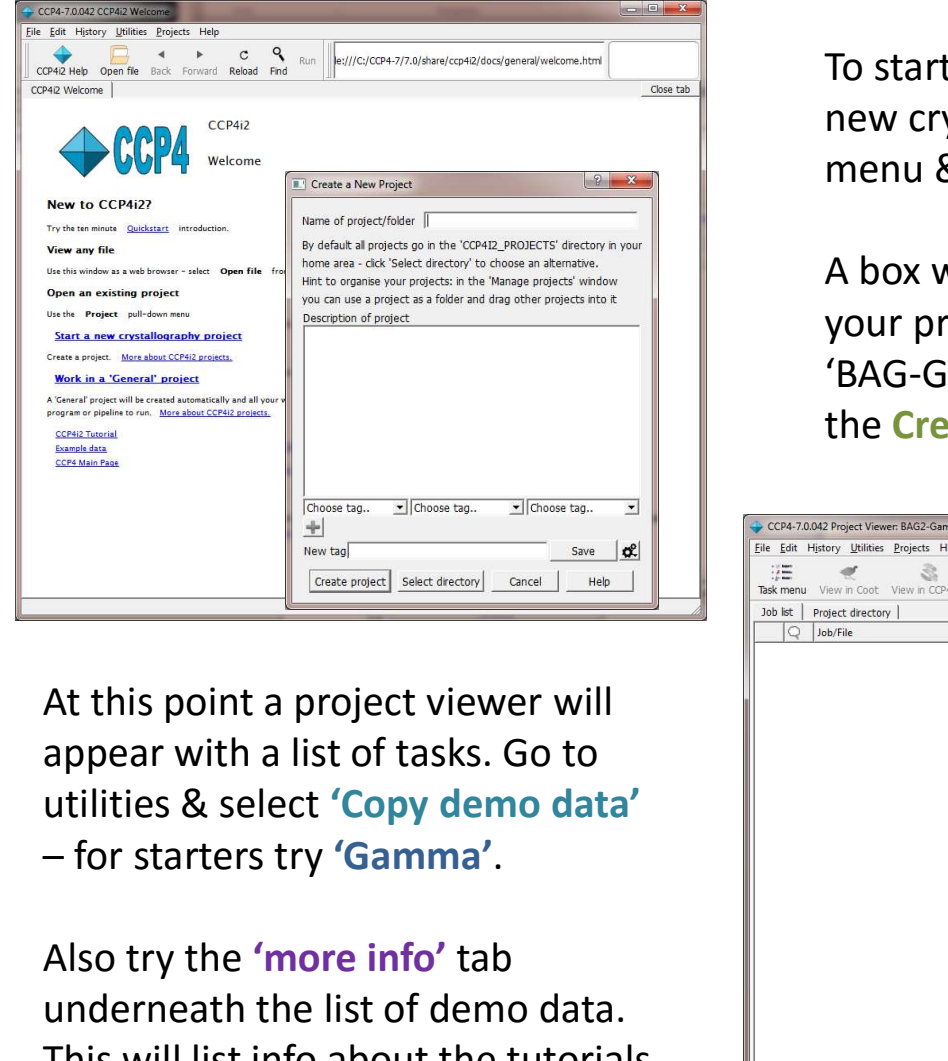

At this point a project viewer will appear with a list of tasks. Go to utilities & select 'Copy demo data'

underneath the list of demo data. This will list info about the tutorials including a pdf file.

To start a new project, say for the study of a new crystal, go to 'Projects' on the drop down menu & select 'New Project'.

A box will appear; simply type in a name for your project at the top of the box, 'BAG-Gamma' for example, & then left click on the Create Project Button.

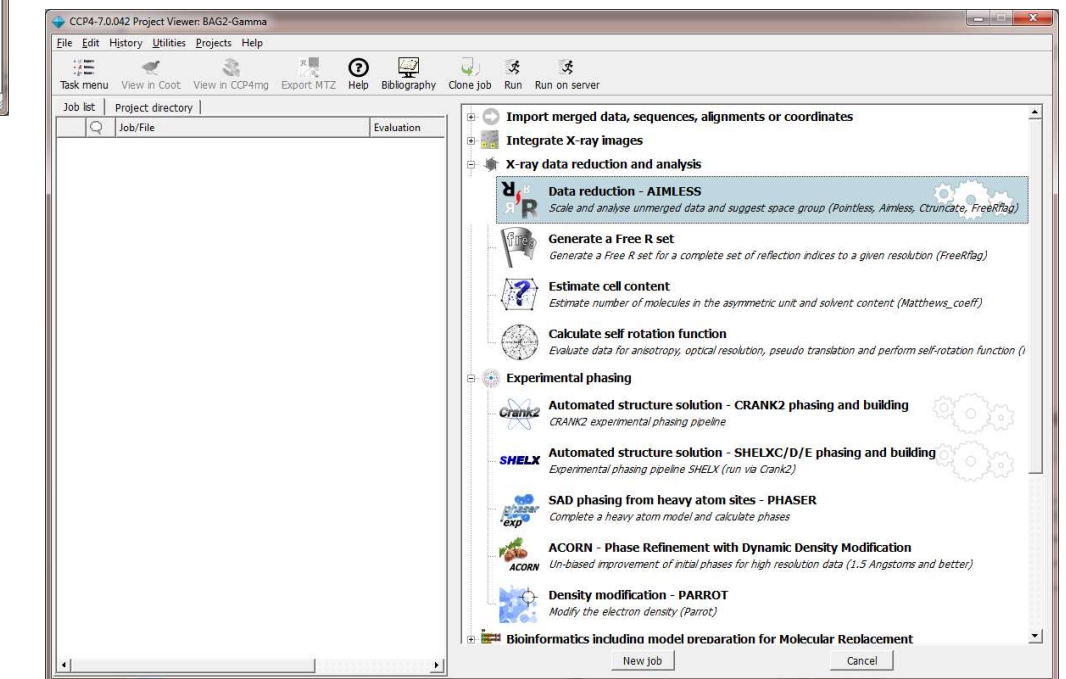

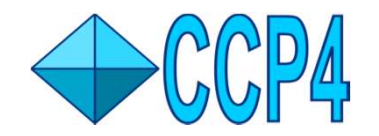

## Gui-2 : What's Available in the Interface

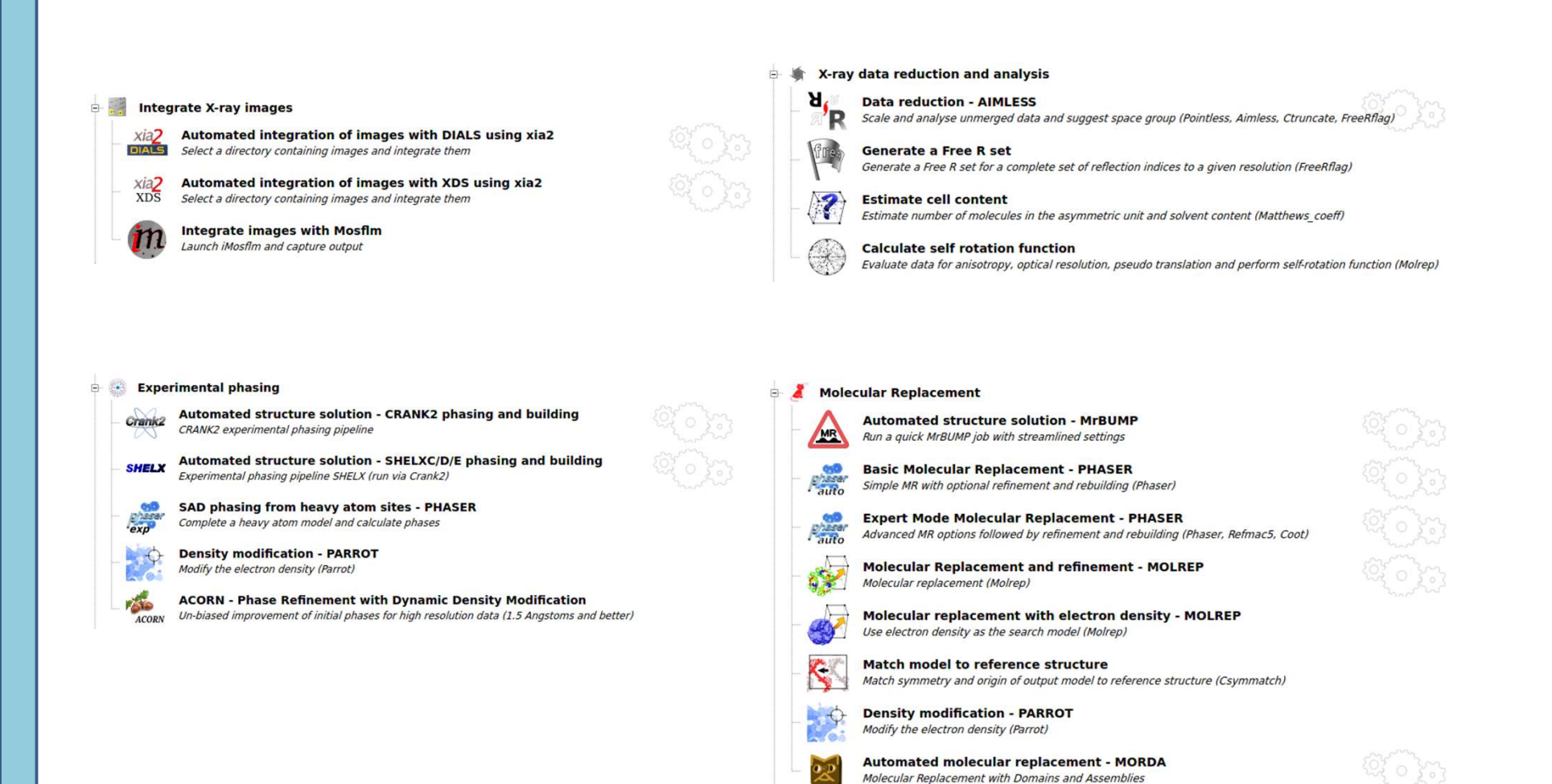

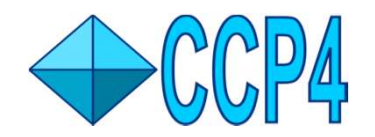

## Gui-2 : What's Available in the Interface

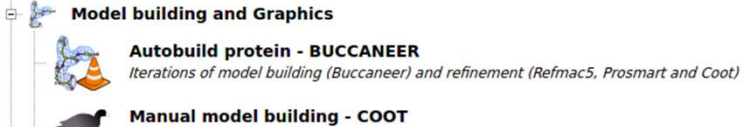

 $*$ 

**Manual model building - COOT** Interactive building (Coot)

**Scripted model building - COOT** Use scripts to fit sidechains, perform stepped refinement, fill and fit... (non-interactive Coot)

**Find waters - COOT** Find and filter waters based on electron density and contacts (non-interactive Coot)

Model building from Molecular Replacement solution using Shelxe **SHELX** Use Shelxe to attempt to improve (or verify) a solution from Molecular Replacement

**Density modification - PARROT** Modify the electron density (Parrot)

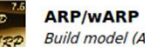

Build model (ARP/wARP classic)

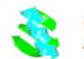

Molecular graphics visualization and figure creation - CCP4MG Interactive molecular graphics: visualization, figure preparation, analysis.

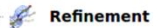

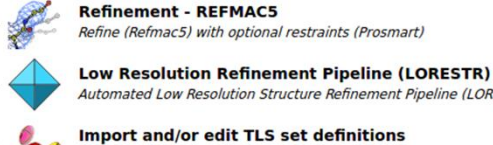

Automated Low Resolution Structure Refinement Pipeline (LORESTR) Import and/or edit TLS set definitions Enter TLS information to be used later in the project

 $\rightarrow$ 

**Rigid body refinement - PHASER** Define rigid bodies for refinement (Phaser), fill partial residues (Coot) and refine (Refmac)

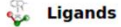

### Automated solution of isomorphous ligand complex

A ligand workflow, starting from merged or unmerged reflections, SMILES, and an isomorphous parent structure

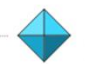

### **Make Ligand - Acedrg**

Generate a PDB file and dictionary (acedra) from MOL file, SMILES string/file, or sketch (lidia). Optionally match atom names to known structures.

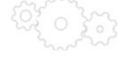

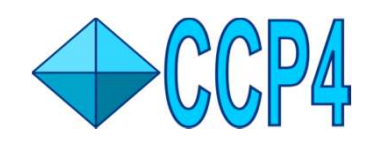

## Using Gui-2 to Determine Protein Structures

We are going to cover the solution of two (rather straightforward) protein structures. These examples cover both Molecular Replacement and Experimental Phasing techniques in order to give you some familiarisation with using CCP4 Gui-2. ing Gui-2 to Determine Protein Structures<br>
So cover the solution of two (rather straightforward) protein<br>
se examples cover both Molecular Replacement and Experimental<br>
ques in order to give you some familiarisation with u

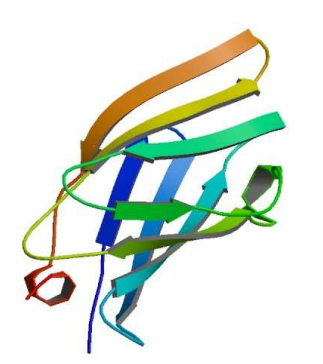

solved using experimental methods (SAD) to get the phasing.

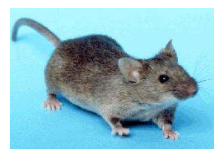

```
House Mouse
```
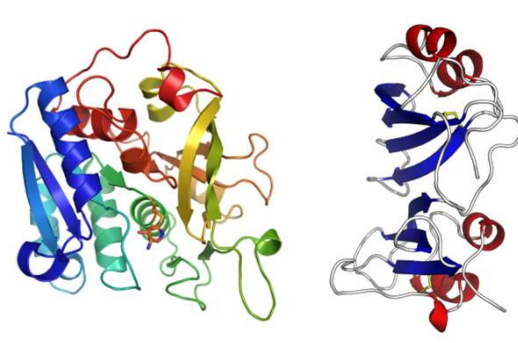

Beta Lactamase + Inhibitor (Beta/BLIP) - This protein complex will be solved using the molecular replacement technique (MR).

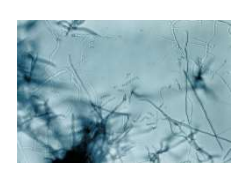

Bacteria

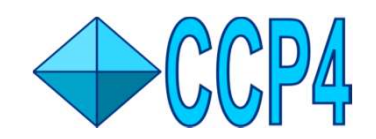

## Quick Run-through of a Project

We now have the data, this will be in the CCP4I2 folder, under the project name (gamma in this case).

- **1. Quick Run-through**<br>
We now have the data, this will be in<br>
the CCP412 folder, under the project<br>
name (gamma in this case).<br>
1. Load the data file (this will be the<br>
unmerged data from the derivative<br>
protein soaked unmerged data from the derivative protein soaked with Xe) 'gamma\_Xe\_mosfilm.mtz'. **2. COP4**<br>
We now have the data, this will be in<br>
the CCP412 folder, under the project<br>
name (gamma in this case).<br>
1. Load the data file (this will be the<br>
unmerged data from the derivative<br>
protein soaked with Xe)<br>
(gamm **2.** His much the run button of the run button of the cCP412 folder, under the project<br>the CCP412 folder, under the project<br>name (gamma in this case).<br>1. Load the data file (this will be the<br>unmerged data from the derivat
- 
- 

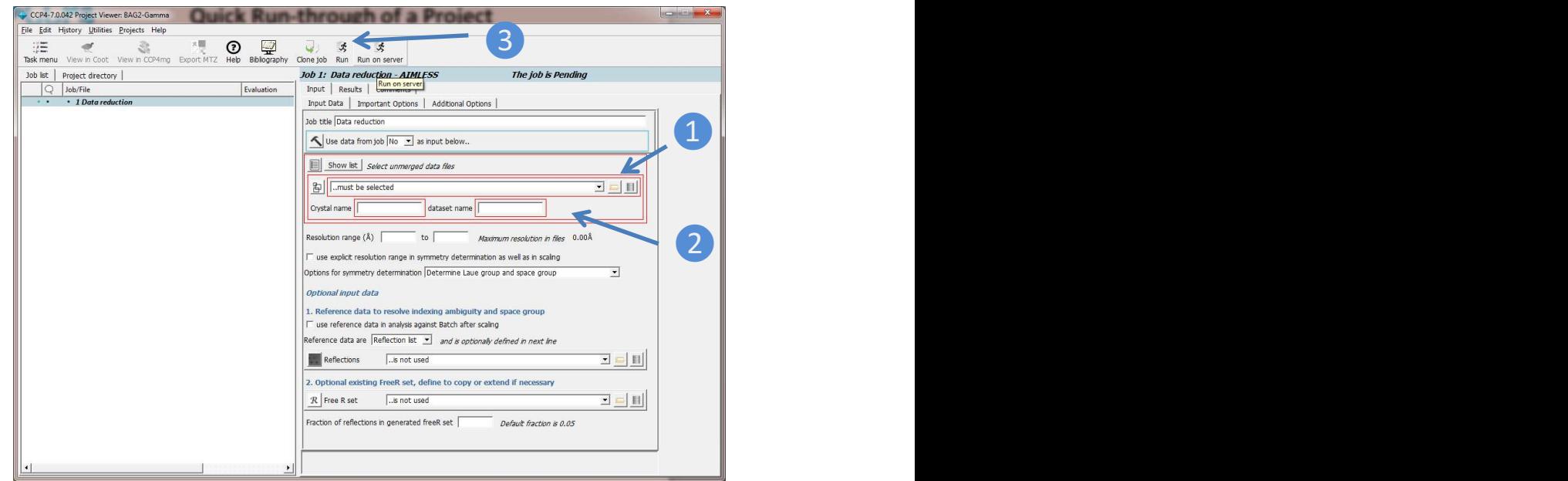

Next you can try Crank2 to solve this structure; you can either hit the Crank2 button at the bottom of the results page for the above job, or use the menu (ps. it's best to select data from, what will hopefully be, job 1).

Run the crank 2 job, run it from substructure to density modification; then you can follow this up with either manual model building in coot or auto-building with buccaneer.

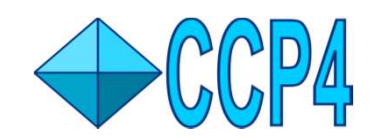

## New for 2018

• Morda – MR pipeline<br>• Morda – Sequence interface functions and the startup. More<br>• Morda & Lorestr already added in late '17).<br>• Morda – MR pipeline<br>• Simbad – Sequence independent MR<br>• Lorestr – Low resolution refinemen There should be noticeable improvements in the response<br>
times of the various interface functions and the startup. More<br>
robust and improvements made to database handling.<br>
Various new crystallography programs were added • There should be noticeable improvements in the response<br>
times of the various interface functions and the startup. More<br>
robust and improvements made to database handling.<br>
• Various new crystallography programs were add There should be noticeable improvements in the response times of the various interface functions and the startup. More robust and improvements made to database handling. Sa<br>
The Should be noticeable improvements in the response<br>
Ses of the various interface functions and the startup. More<br>
stand improvements made to database handling.<br>
Various new crystallography programs were added to Gui

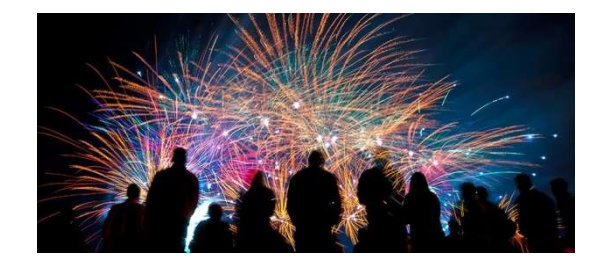

Various new crystallography programs were added to Gui-2 during<br>
(Morda & Lorestr already added in late '17).<br>
• Morda – MR pipeline<br>
• Simbad – Sequence independent MR<br>
• Lorestr – Low resolution refinement<br>
• DUI – The D Various new crystallography programs were added to Gui-2 during the early part of this year

- 
- 
- 
- 
- Ab-initio phasing with Arcimboldo
- 
- 
- 
- 

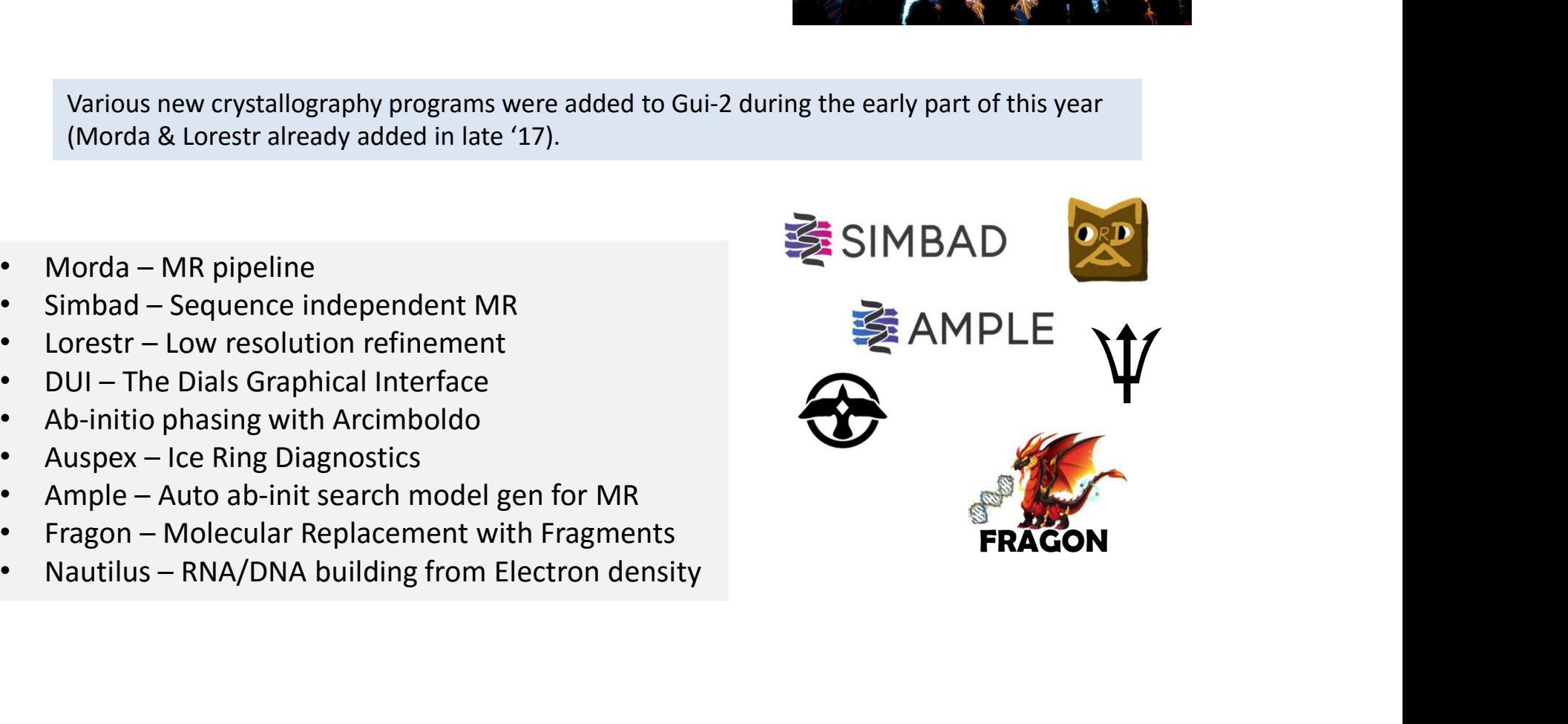

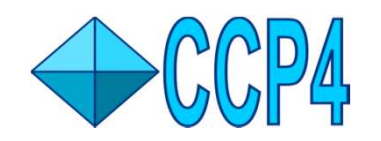

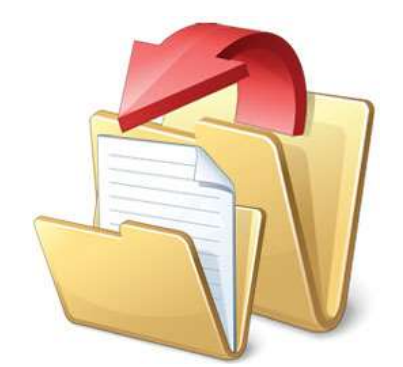

# A (Very) Short FAQ

One scenario you might face is wanting to transfer a project from one computer to another. You can do this by going to Manage Projects under the Projects menu item and using the Import/Export features.

ps. Transferring between Linux & Mac  $\leq$  Windows is not supported, Linux  $\leq$  Mac is fine though.

Often people want to look directly at files; first these can be found in your home directory in CCP4I2 PROJECTS. This is for info purposes, it is STRONGLY recommended that you do not move or rename or change data files. It will very likely break everything.

You can export the various files from Gui-2 though using either as right click on the file or by using the export MTZ feature for a job.

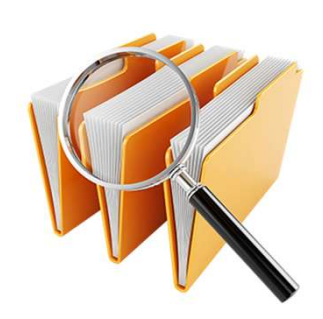

Currently the Gui-2 interface does not officially support 4k monitors. It is possible to up the font size & it should be workable if not perfect. This will be improved & rectified in the early part of this year.

Saturday 17<sup>th</sup> November '18

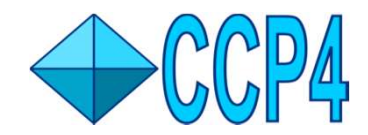

## Additional Tutorials You Can Try

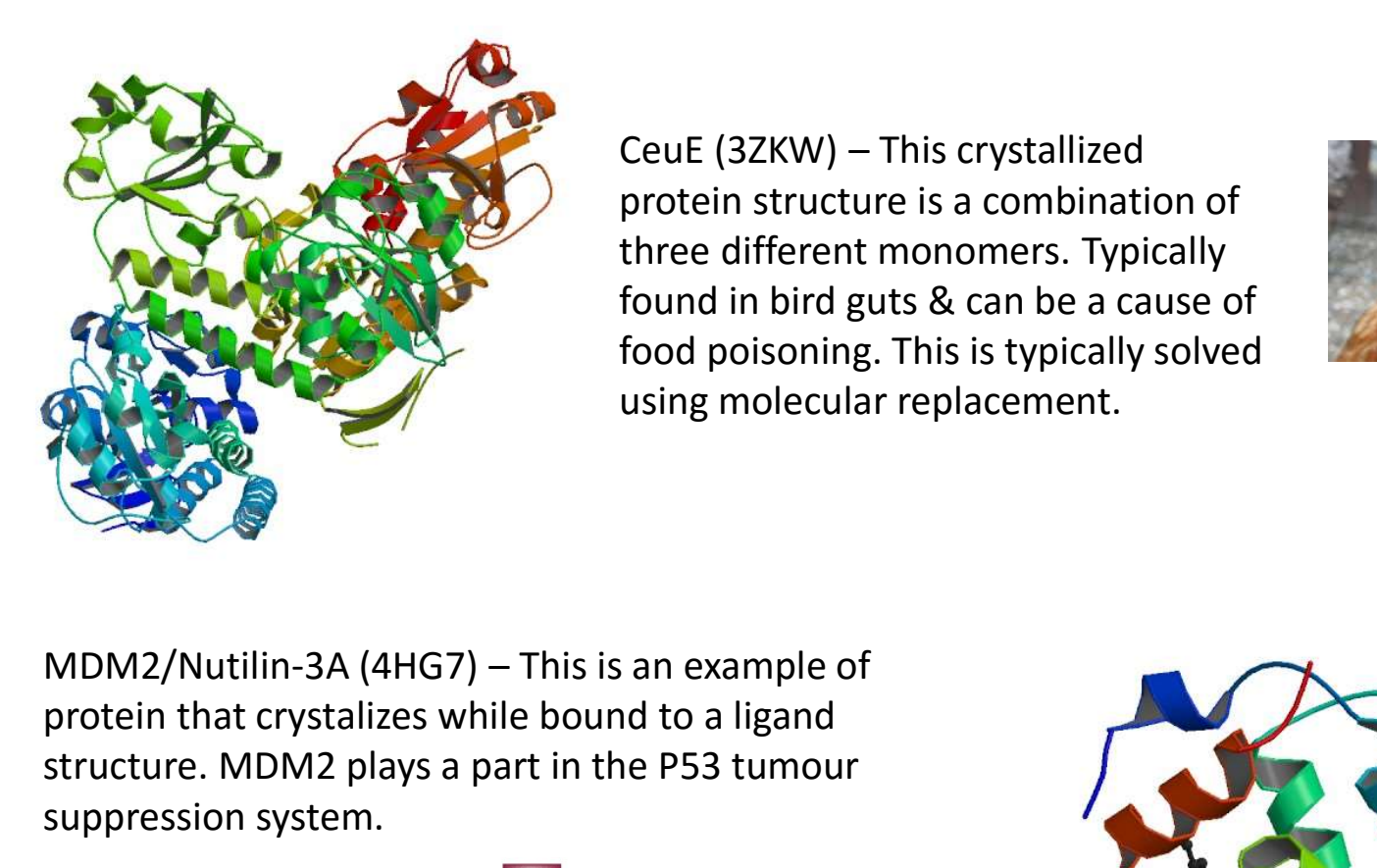

Saturday 17<sup>th</sup> November '18<br> **CeuE (3ZKW) – This crystallized<br>
CeuE (3ZKW) – This crystallized<br>
protein structure is a combination of<br>
three different monomers. Typically<br>
found in bird guts & can be a cause of<br>
food pois** protein structure is a combination of three different monomers. Typically found in bird guts & can be a cause of food poisoning. This is typically solved using molecular replacement.

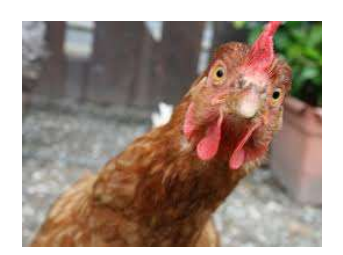

protein that crystalizes while bound to a ligand structure. MDM2 plays a part in the P53 tumour suppression system.

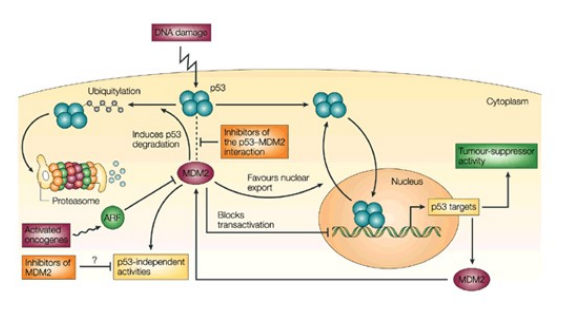

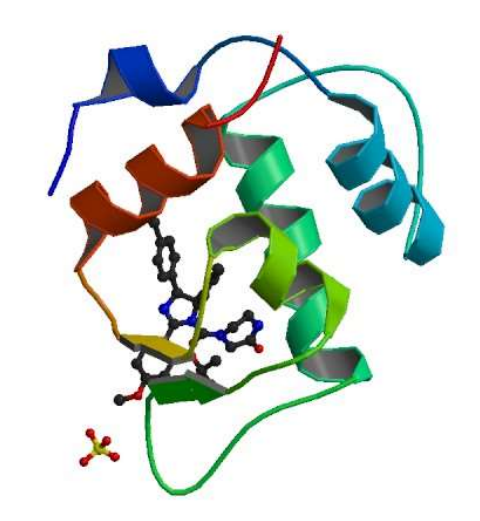